## Yhdistyskalenteri – käyttöohje

## **Kirjaudu sisään:**

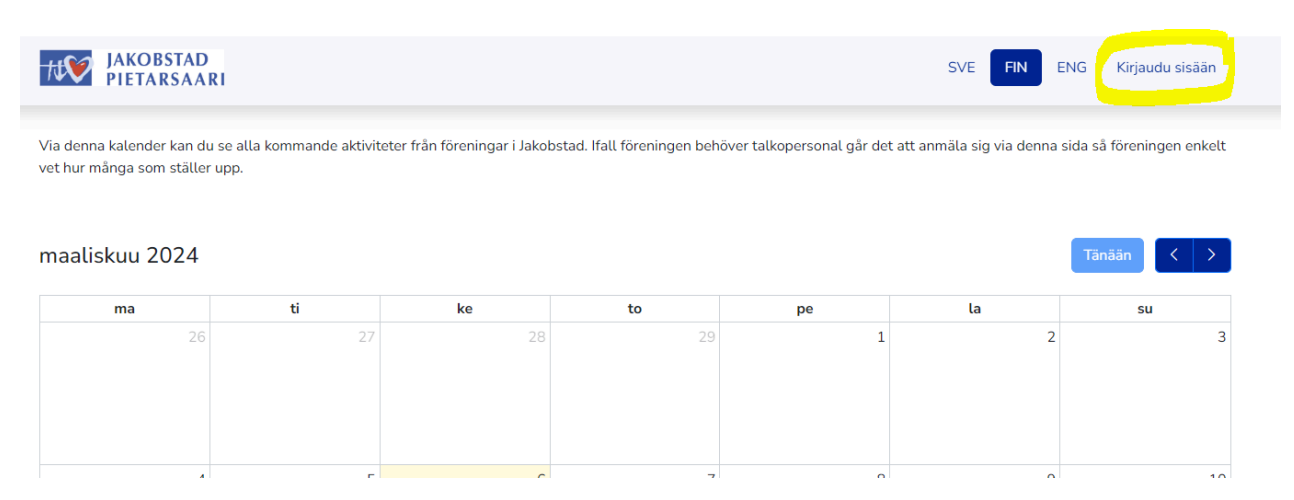

**Jos et ole vielä jäsen, paina kirjaudu kohdasta "Etkö ole vielä jäsen".**

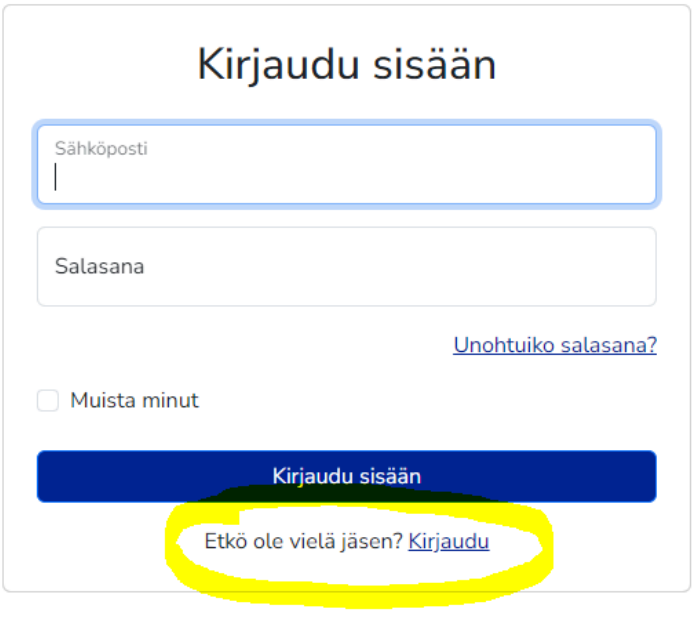

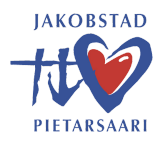

**Täytä yhdistyksesi tiedot ja keksi itsellesi salasana.**

**Halutessasi voit myös lisätä yhdistyksen logon.**

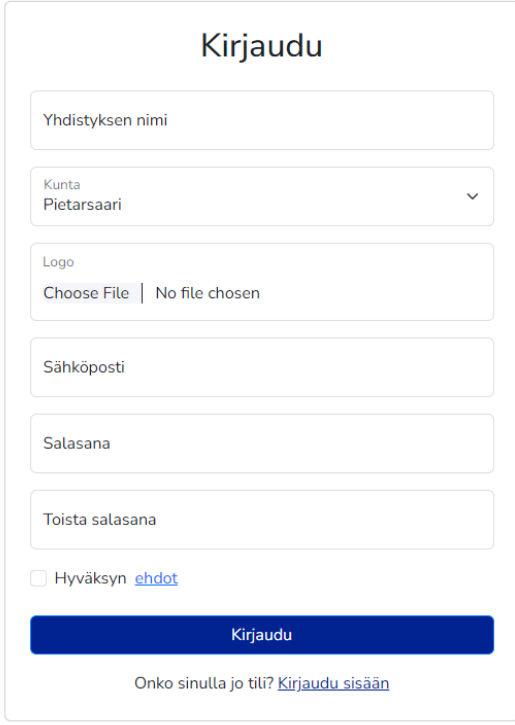

**Vahvista seuraavaksi sähköpostisi. Mene sähköpostiisi (HUOM! Muista tarkistaa roskaposti) ja paina sähköpostissa olevaa linkkiä.**

**Kun olet vahvistanut sähköpostisi, kirjaudu sisään.**

**Paina "lisää tapahtuma" ja lisää sitten tapahtuman tiedot.**

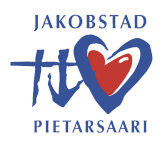

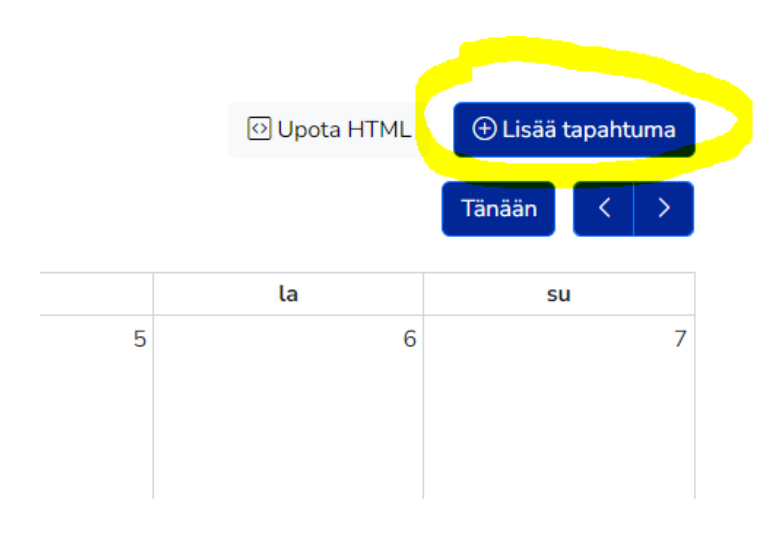

**Lisää otsikko ja teksti, joka kuvailee tapahtumaa. Huom! Lisää erikseen otsikko ja teksti suomeksi, ruotsiksi ja englanniksi!**

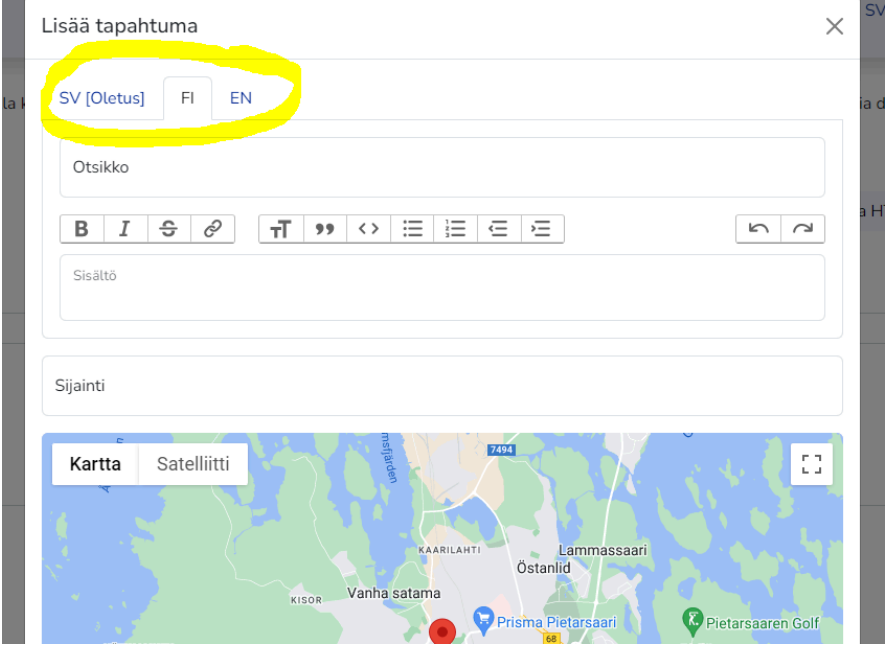

**Valitse päivämäärä ja kellonaika.**

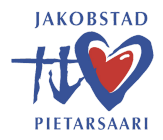

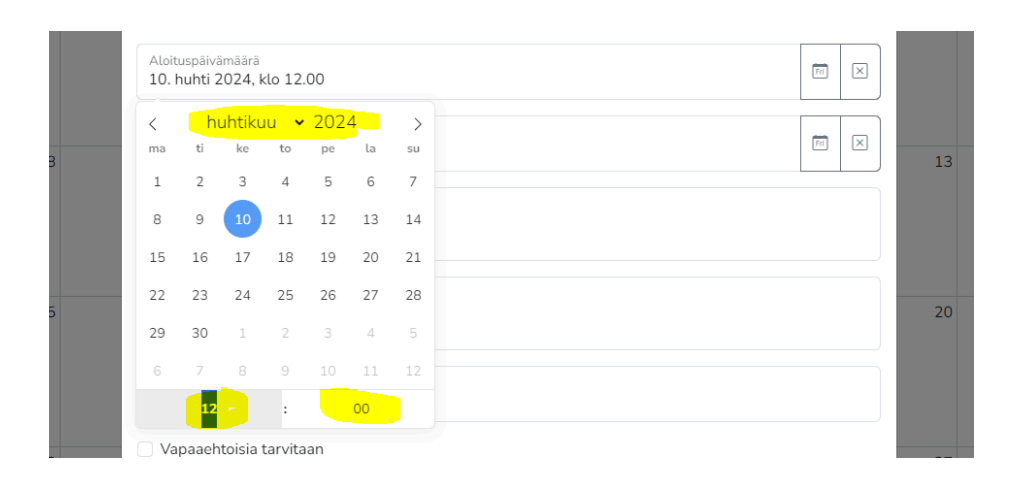

**Jos tarvitset vapaaehtoisia työntekijöitä paina "vapaaehtoisia tarvitaan".**

**Muista painaa myös "vastaanota sähköposti jokaisesta rekisteröinnistä", jotta saat vaivattomasti tiedon siitä, kuka on ilmoittautunut vapaaehtoiseksi työntekijäksi.**

**Kirjoita kohtaan "otsikko" – minkälaisesta talkootyöstä on kyse?**

**Kirjoita myös kohtaan "kuvaus", jos otsikko ei kuvaile riittävän selkeästi mitä vapaaehtoiselta työntekijältä odotetaan.**

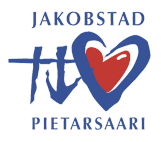

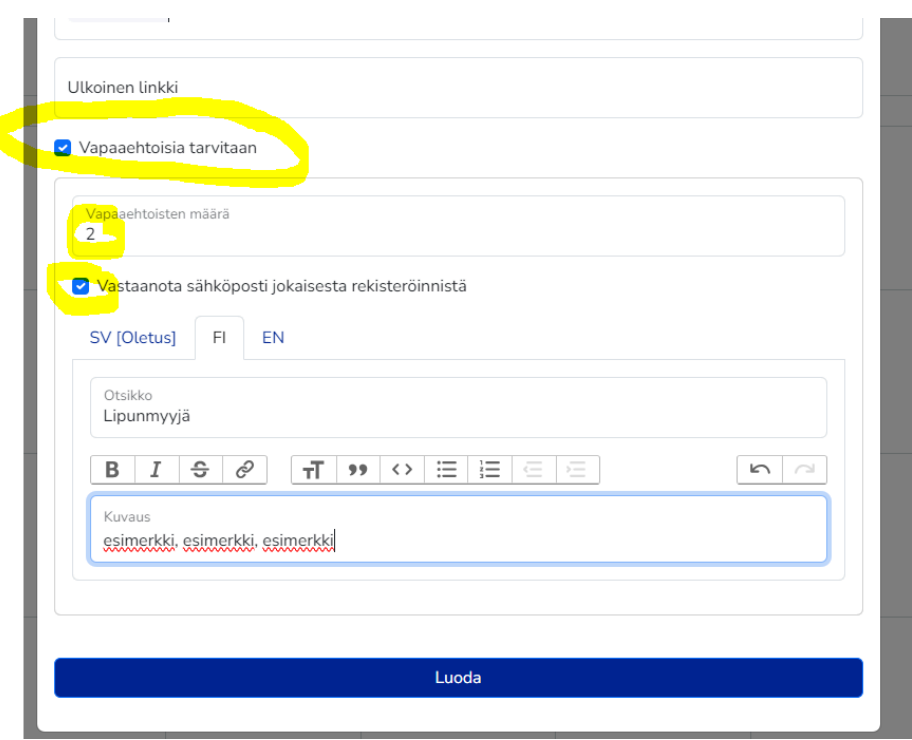

**Kun kaikki tarvittavat tiedot on täytetty, luo tapahtuma.**

**Hienoa! Kaikki on valmista!**

**(Sydän kalenterissa tarkoittaa, että tapahtumaan tarvitaan vapaaehtoisia.)**

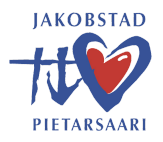

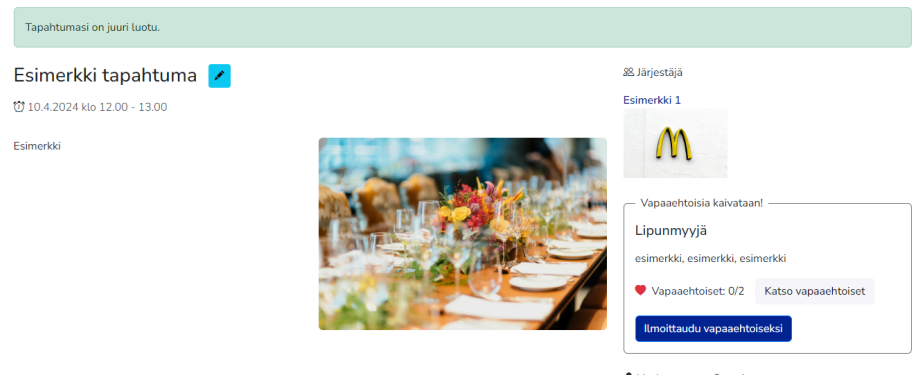

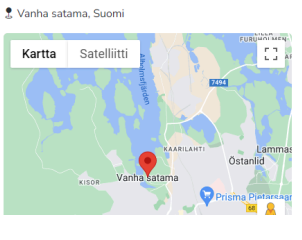

## huhtikuu 2024

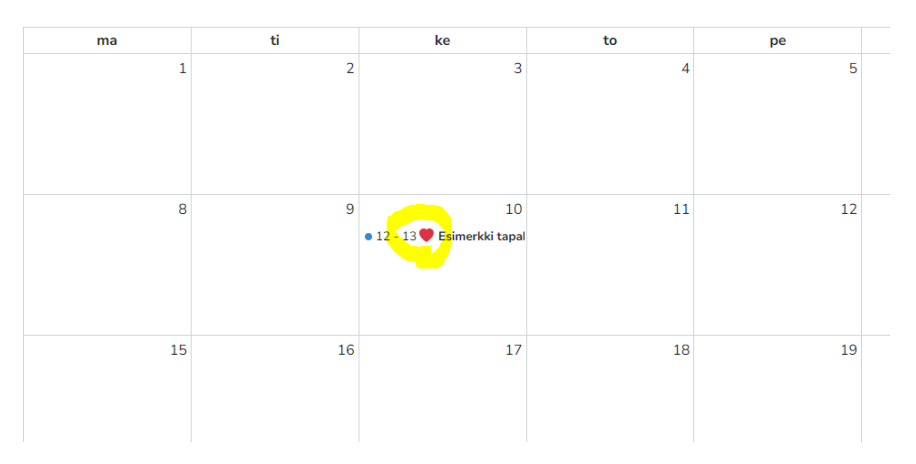

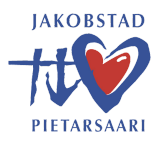